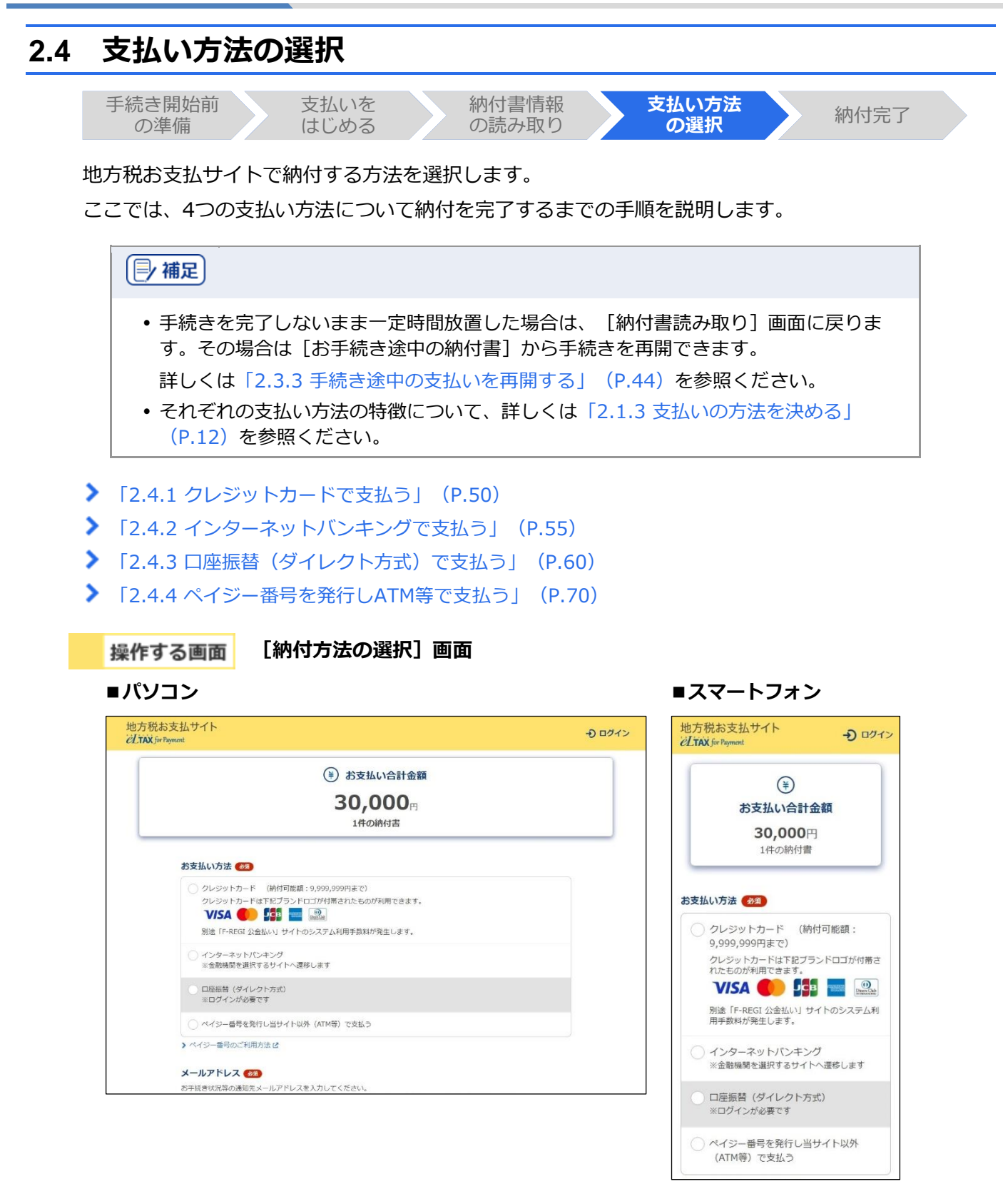

# <span id="page-1-0"></span>**2.4.1 クレジットカードで支払う**

クレジットカードの情報を入力して納付します。また、納付書が複数あり、まとめて納付する場合 は、eLTAXのサービス利用可能時間内に手続きする必要があります。

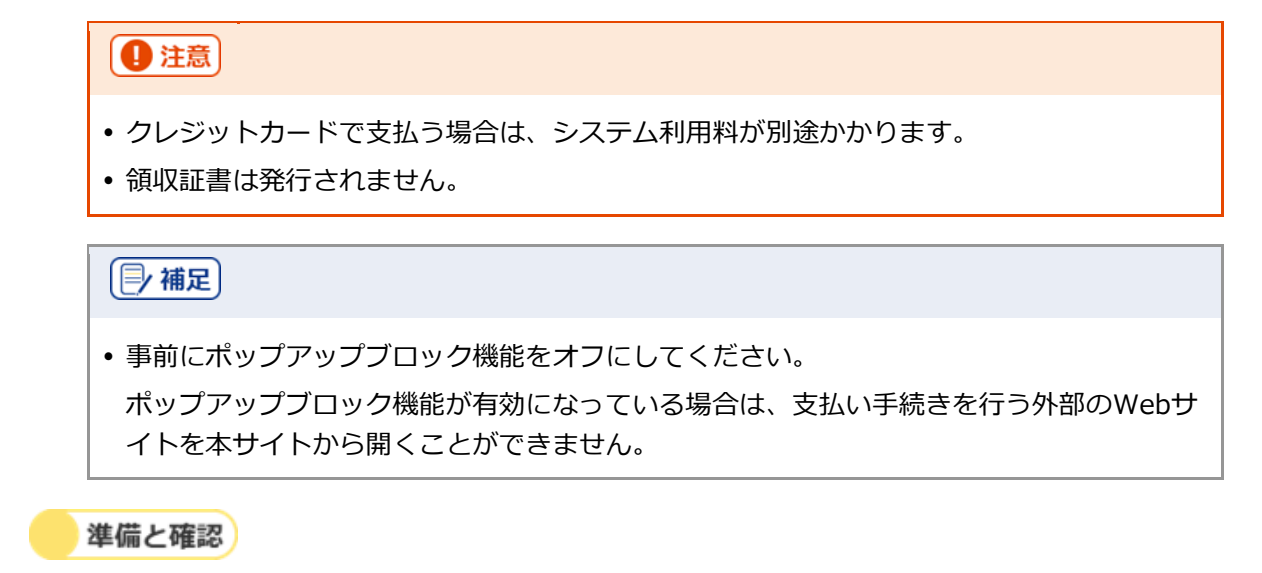

1. クレジットカードとクレジットカードの決済時に必要なパスワードは準備できましたか?

**----------------------------------------------------------------------------------------------------**

手順》

#### **1. [お支払い方法]で[クレジットカード]を選択します。**

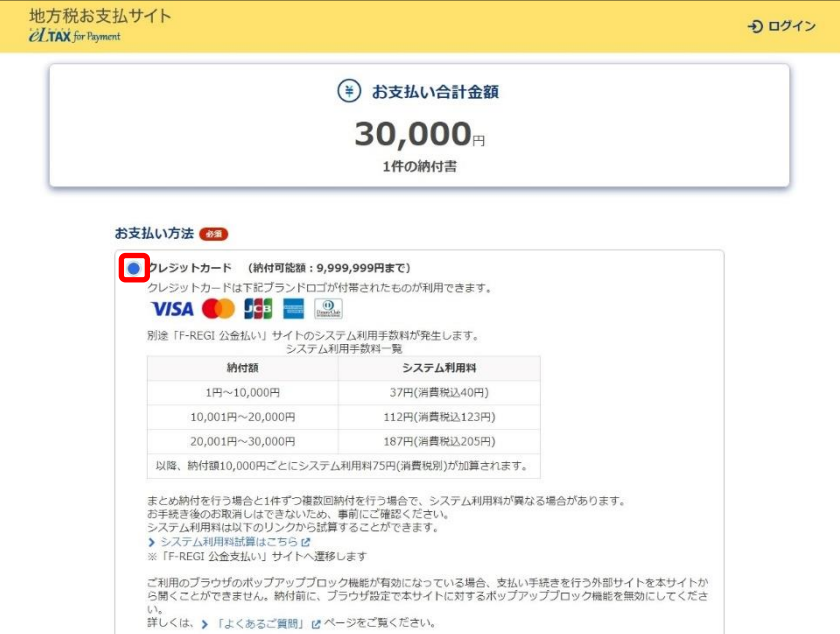

**2. 手続き状況等の通知を受け取るメールアドレスを設定します。**

# **ログインしている場合**

**1.** 設定しているメールアドレスが表示されます。誤りがないか確認します。

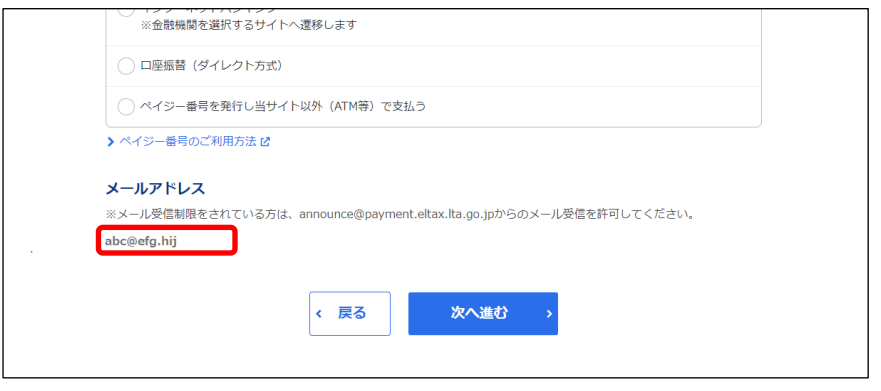

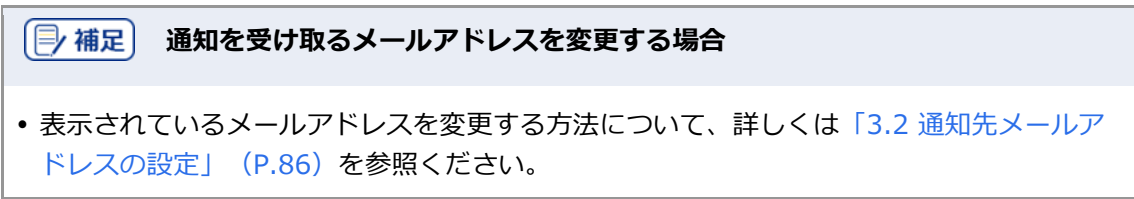

## **ログインしていない場合**

**1.** 手続き状況等の通知を受け取るメールアドレスを入力します。

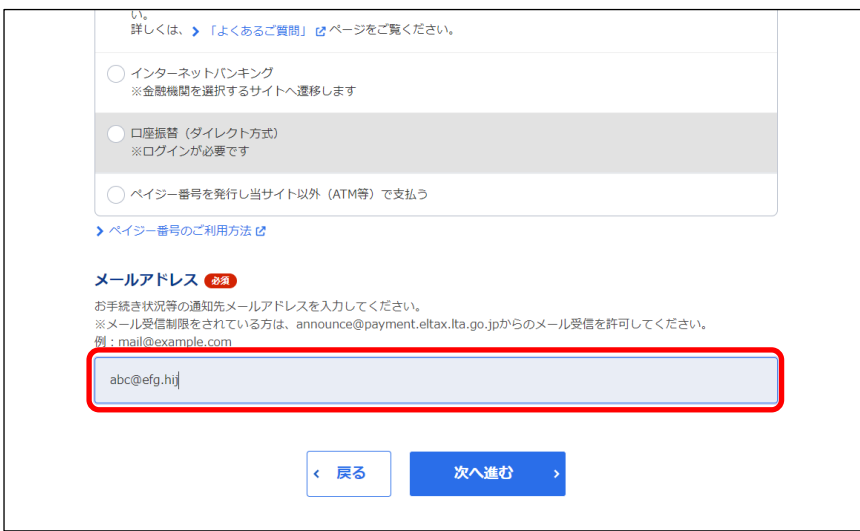

#### **3. 複数の納付書をまとめて納付する場合は、他の手続きと区別するための[見出し]を入力しま す。**

設定した内容は通知メールや納付履歴等に表示されます。

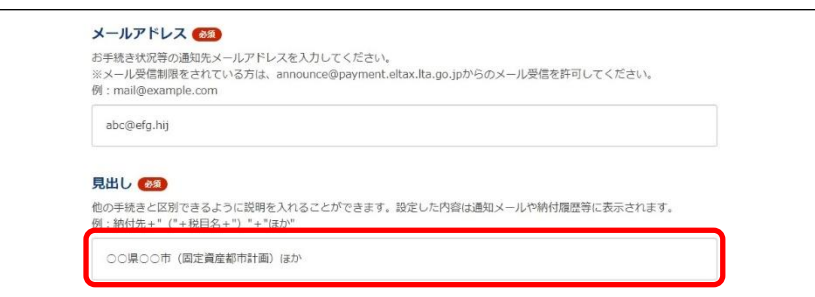

## **4. [次へ進む]ボタンをクリックします。**

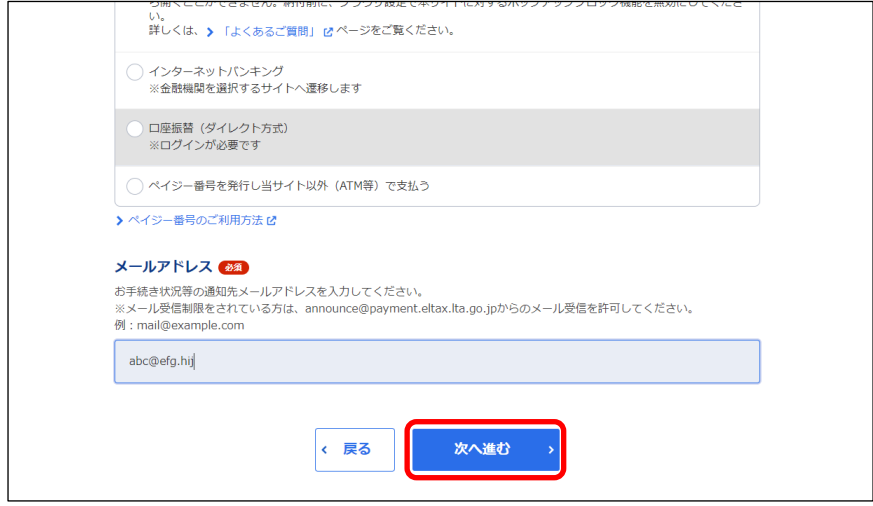

#### **ログインしている場合**

→ クレジットカードの支払いの手続きをするWebサイト(外部ページ)が表示されます。

#### **ログインしていない場合**

- ➔ [確認コードを入力]画面が表示されます。 設定したメールアドレスに確認コードが通知されます。
- **1.** メールに届いた数字6桁を半角で[確認コード]に入力し、[次へ進む]ボタンをクリックしま す。

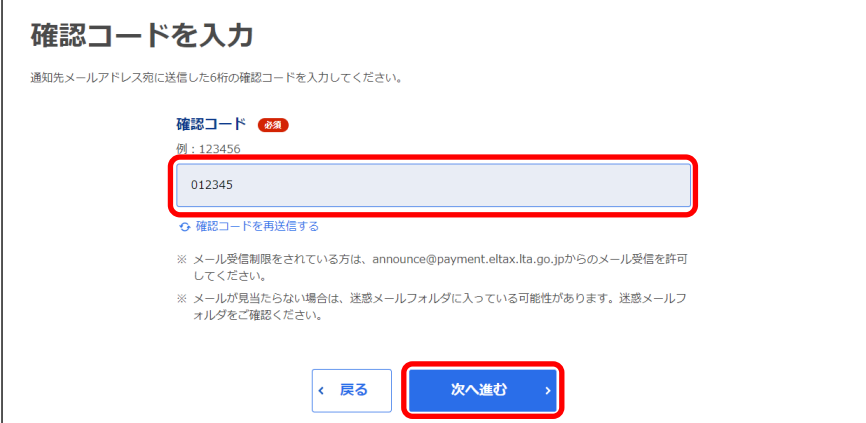

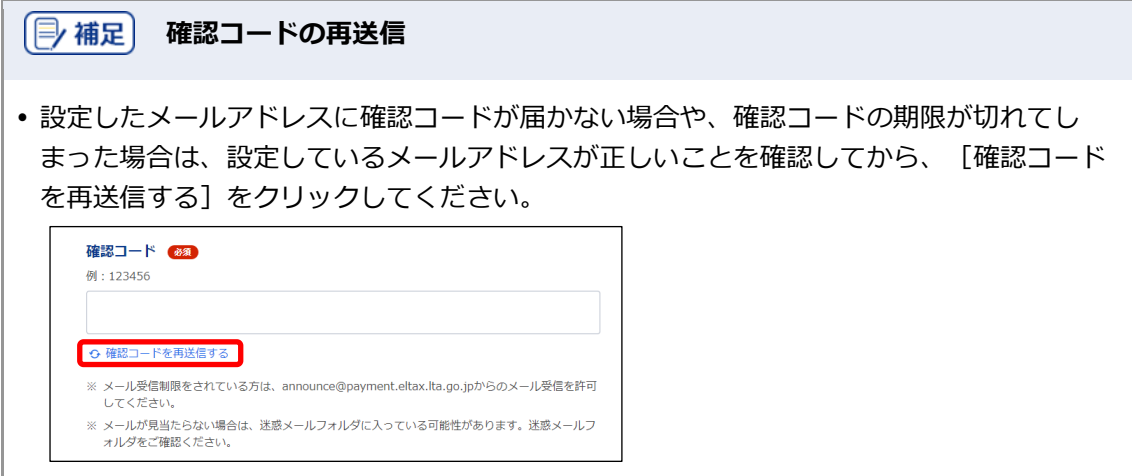

- **5. 表示されたWebサイトで支払い手続きを行います。**
- **6. 支払い手続きが完了したら、クレジットカードの支払いの手続きを行ったWebサイトを閉じま す。**
- → 地方税お支払サイトには納付手続き完了の画面が表示されます。

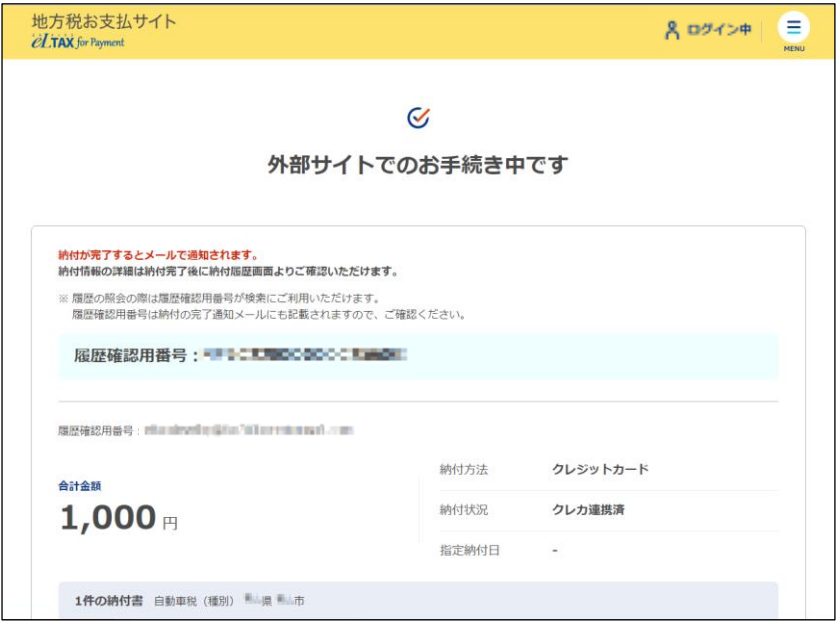

**7. 設定したメールアドレスに「納付完了のお知らせ」メールが届いたことを確認します。**

「納付完了のお知らせ」メールが届いたら、納付手続きは完了です。

**8.** [回答する] ボタンをクリックし、アンケートにご協力ください。

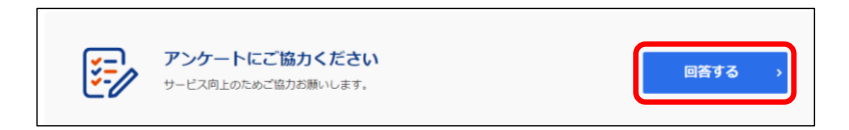

#### **9. 画面を閉じます。**

ログインしている場合は、ログアウトしてから画面を閉じてください。

# (2) 補足 • ログアウトする場合は、メニューボタンから [ログアウト] をクリックします。 納付履歴は[納付履歴一覧]画面で確認できます。 詳しくは「[3.1](#page--1-1) [納付履歴の確認」](#page--1-1)(P[.74](#page--1-1))を参照ください。

# <span id="page-6-0"></span>**2.4.2 インターネットバンキングで支払う**

インターネットバンキングの口座を利用して納付します。

# (厚補足) 事前にポップアップブロック機能をオフにしてください。 ポップアップブロック機能が有効になっている場合は、支払い手続きを行う外部のWebサ イトを本サイトから開くことができません。

準備と確認

- 1. eLTAXのサービス利用可能時間内ですか?
- 2. インターネットバンキングでの手続きに必要なIDやパスワード等の準備はできましたか? インターネットバンキングを利用する場合は、事前に金融機関において、登録が必要です。

**----------------------------------------------------------------------------------------------------**

手順)

**1. [お支払い方法]で[インターネットバンキング]を選択します。**

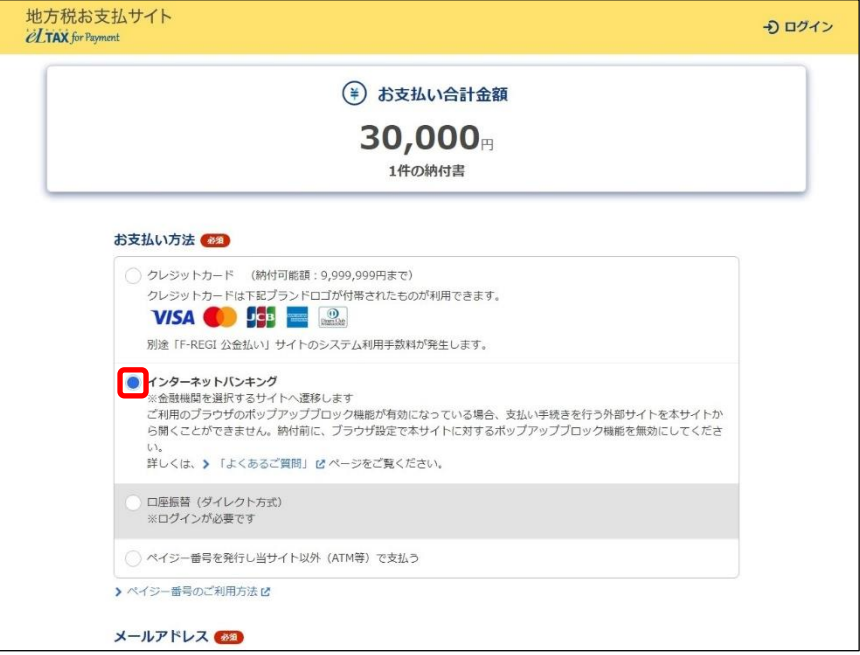

**2. 手続き状況等の通知を受け取るメールアドレスを設定します。**

#### **ログインしている場合**

**1.** 登録しているメールアドレスが表示されます。誤りがないか確認します。

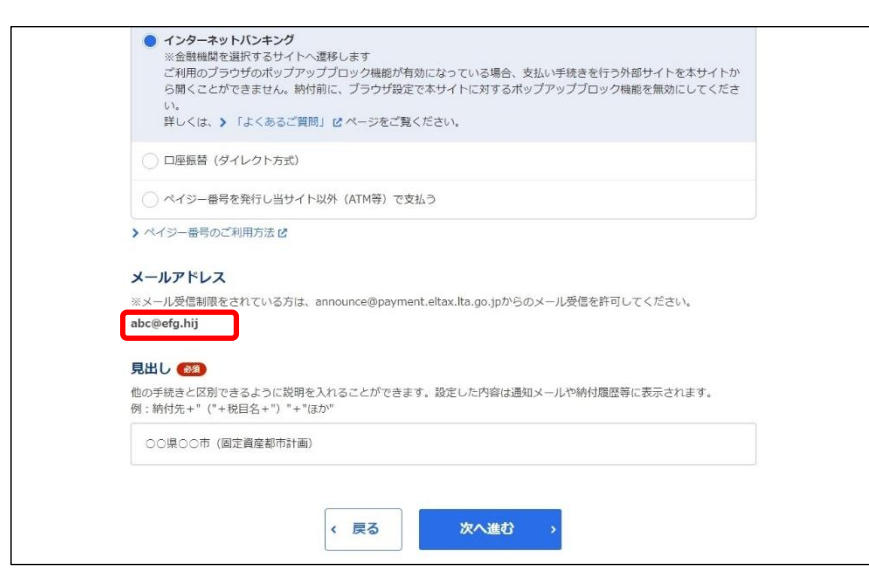

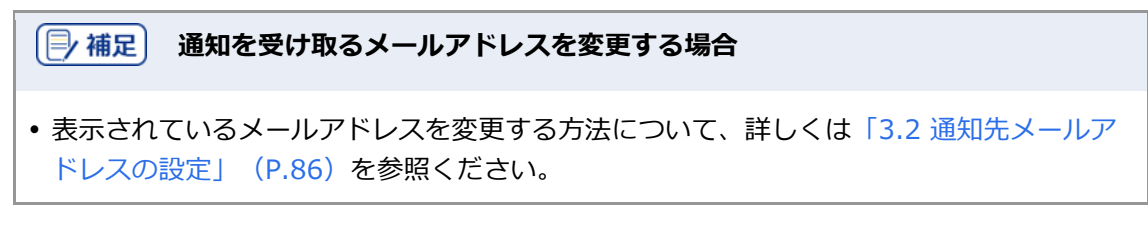

#### **ログインしていない場合**

**1.** 手続き状況等の通知を受け取るメールアドレスを入力します。

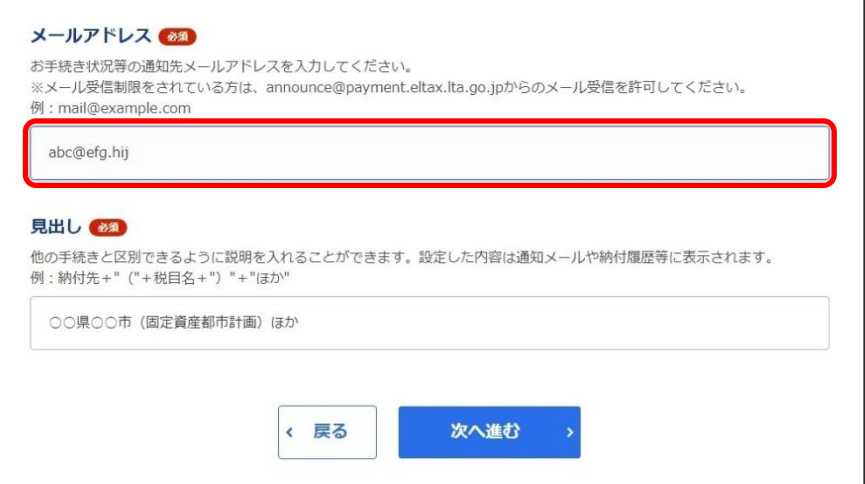

**3. 他の手続きと区別するための[見出し]を入力します。**

設定した内容は通知メールや納付履歴等に表示されます。

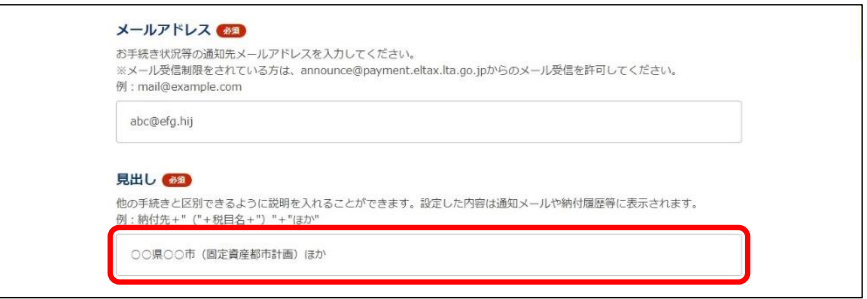

## **4. [次へ進む]ボタンをクリックします。**

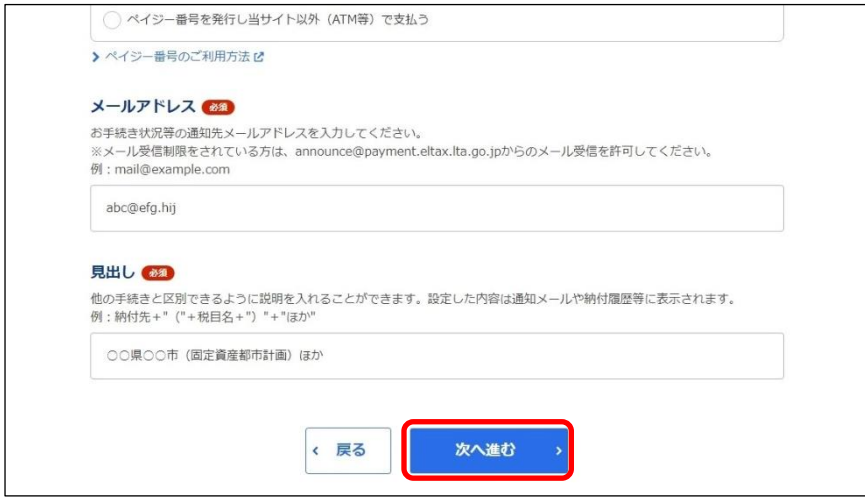

#### **ログインしている場合**

→ 金融機関を選択するWebサイト(外部ページ)が表示されます。

#### **ログインしていない場合**

- → [確認コードを入力]画面が表示されます。 設定したメールアドレスに確認コードが通知されます。
- 1. メールに届いた数字6桁を半角で [確認コード] に入力し、 [次へ進む] ボタンをクリックしま す。

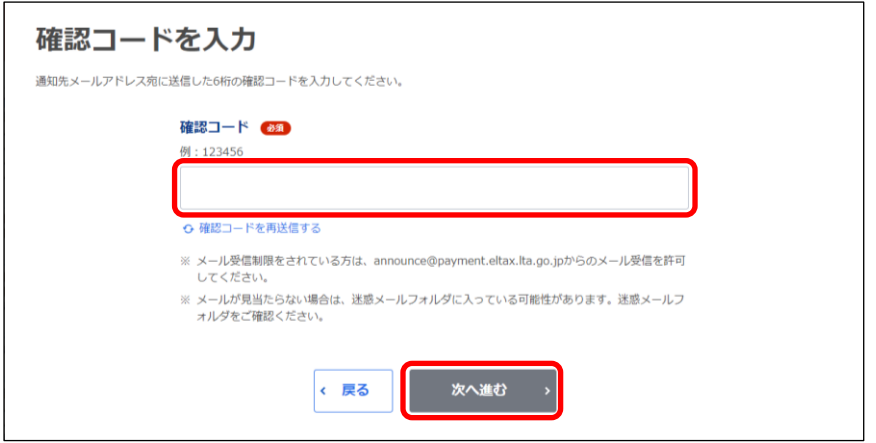

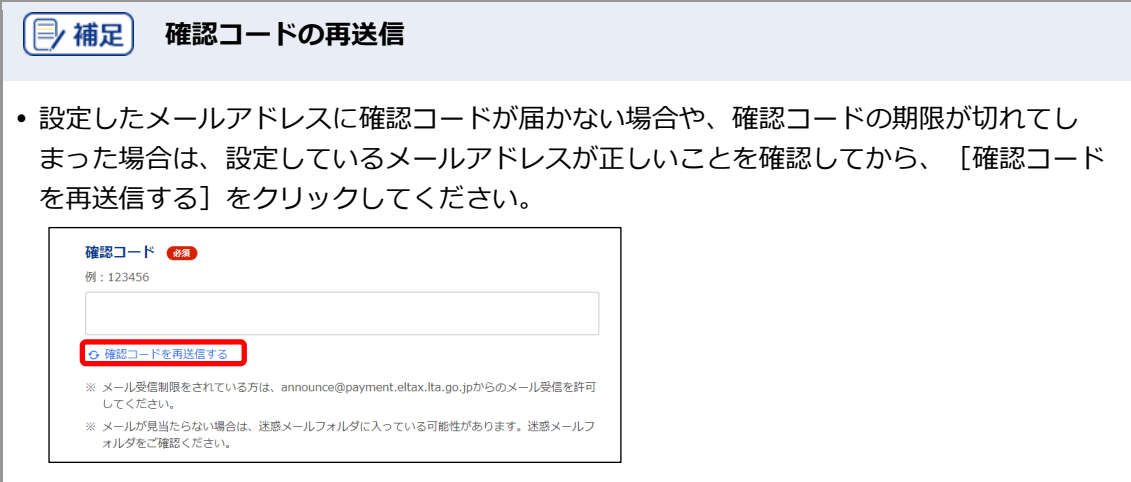

**5. 金融機関のリンクをクリックし、表示された金融機関のWebサイトで支払い手続きを行いま す。**

#### **6. 支払い手続きが完了したら、金融機関のWebサイトを閉じます。**

→ 地方税お支払サイトには納付手続き完了の画面が表示されます。

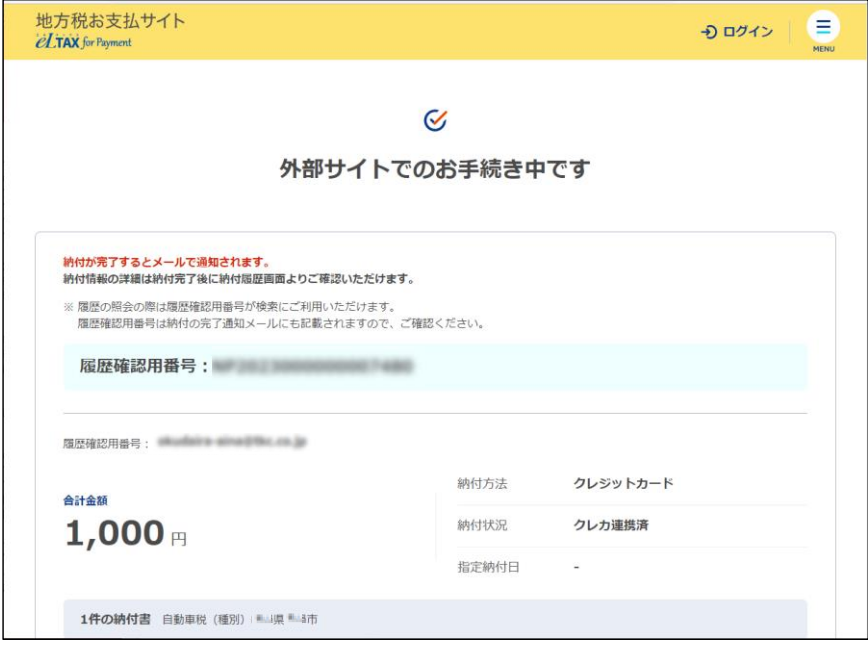

**7. 設定したメールアドレスに「納付完了のお知らせ」メールが届いたことを確認します。**

「納付完了のお知らせ」メールが届いたら、納付手続きは完了です。

**8.** [回答する] ボタンをクリックし、アンケートにご協力ください。

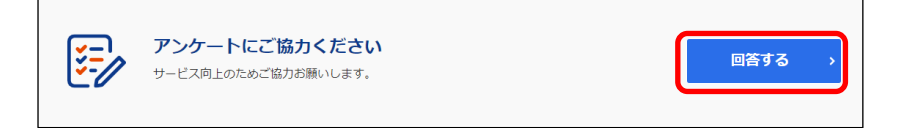

#### **9. 画面を閉じます。**

ログインしている場合は、ログアウトしてから画面を閉じてください。

# (2) 補足 • ログアウトする場合は、メニューボタンから [ログアウト] をクリックします。 納付履歴は[納付履歴一覧]画面で確認できます。 詳しくは「[3.1](#page--1-1) [納付履歴の確認」](#page--1-1)(P[.74](#page--1-1))を参照ください。

# <span id="page-11-0"></span>**2.4.3 口座振替(ダイレクト方式)で支払う**

金融機関の口座を利用し、引き落とし日を指定して直接納付します。

準備と確認

- 1. ログインしていますか?
	- ログインしていない場合は、口座振替(ダイレクト方式)を利用できません。 ログインする方法について、詳しくは[「ログインしてはじめる\(](#page--1-0)eLTAXの利用者登録が済んでい [る場合\)」](#page--1-0)(P[.18](#page--1-0))を参照ください。
- 2. 利用する金融機関の口座情報は、eLTAXまたは地方税お支払サイトで登録していますか?
	- eLTAXで登録済みの口座情報は本サイトにも引き継がれ、そのまま利用できます。eLTAXに登録 されていない口座を利用する場合は、事前に口座の登録が必要です。 詳しくは「[3.3](#page--1-0) [口座情報の確認・変更」](#page--1-0)(P[.90](#page--1-0))を参照ください。

**----------------------------------------------------------------------------------------------------**

3. 利用する金融機関の口座の残高をご確認ください。

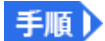

#### **1. [お支払い方法]で[口座振替(ダイレクト方式)]を選択します。**

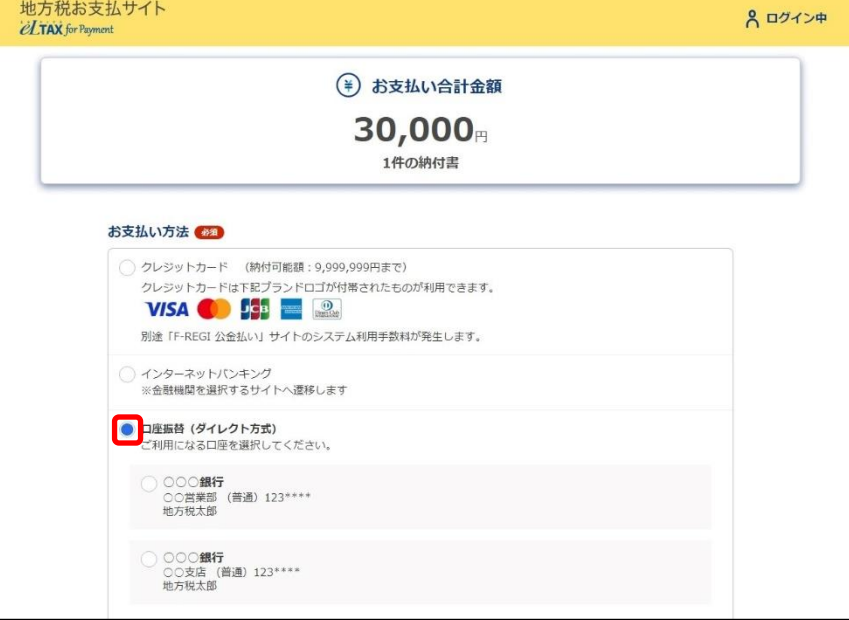

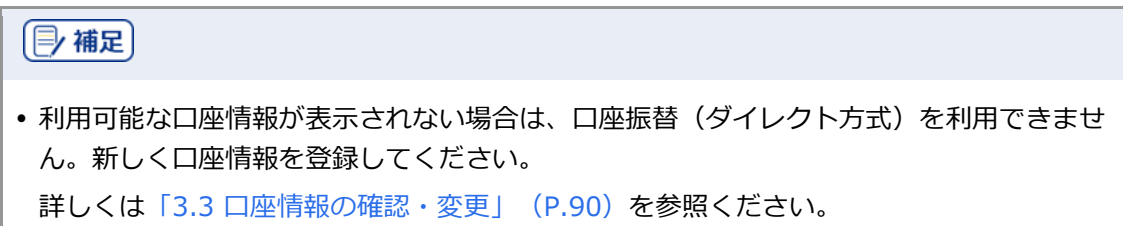

# **2. 利用する口座を選択します。**

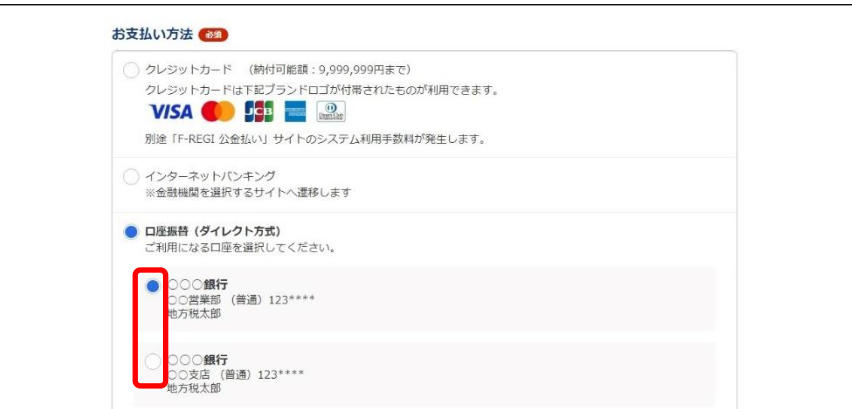

# **3. [期日の指定]で、納付する日を設定します。**

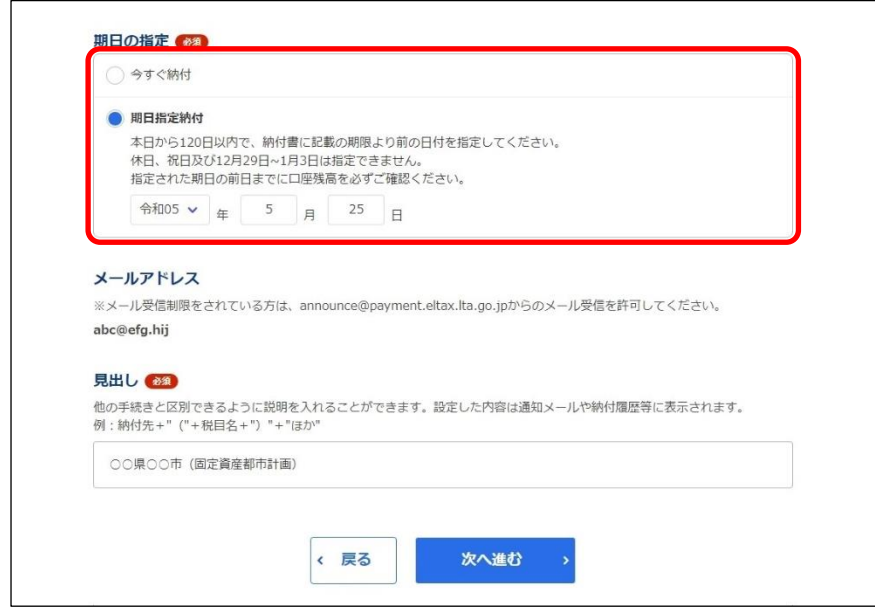

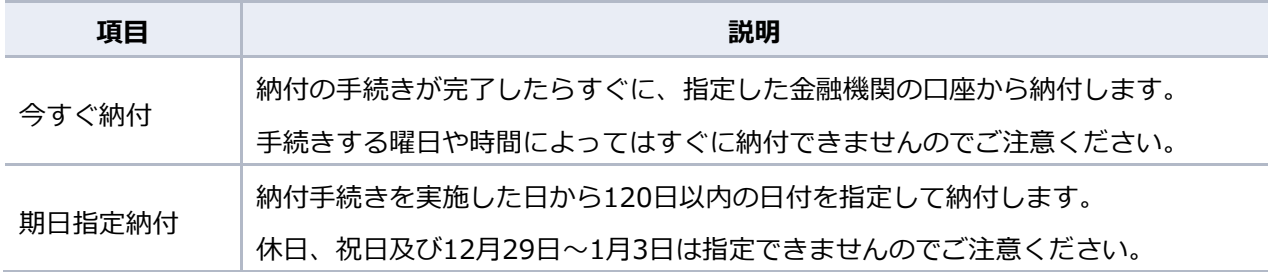

**4. 手続き状況等の通知を受け取るメールアドレスに誤りがないか確認します。**

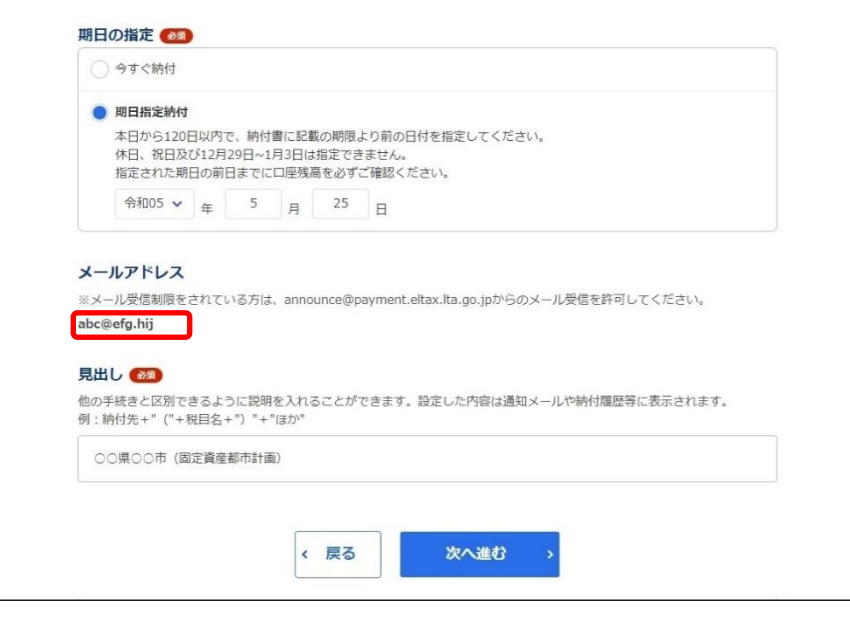

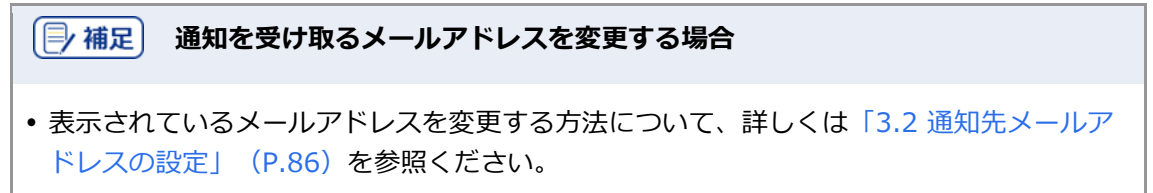

#### **5. 他の手続きと区別するための[見出し]を入力します。**

設定した内容は通知メールや納付履歴等に表示されます。

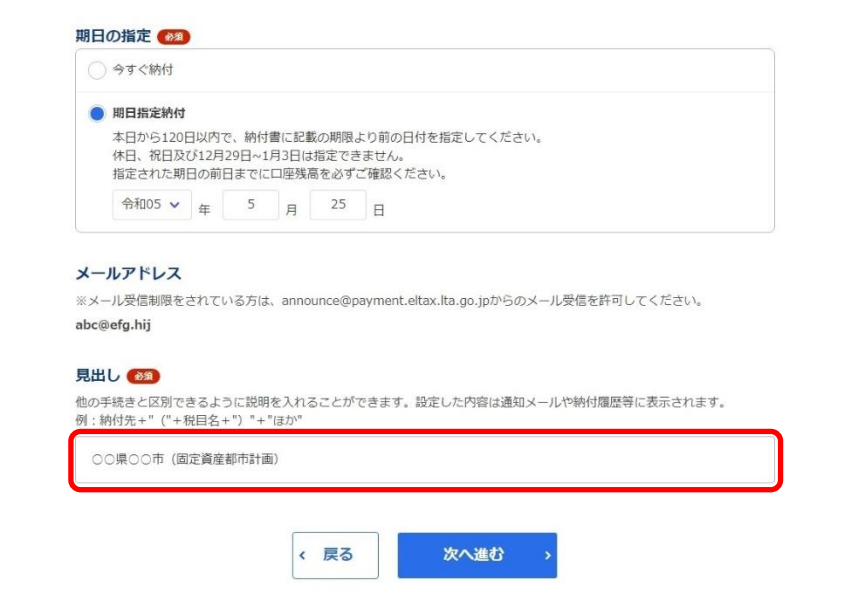

**6.** [次へ進む] ボタンをクリックします。

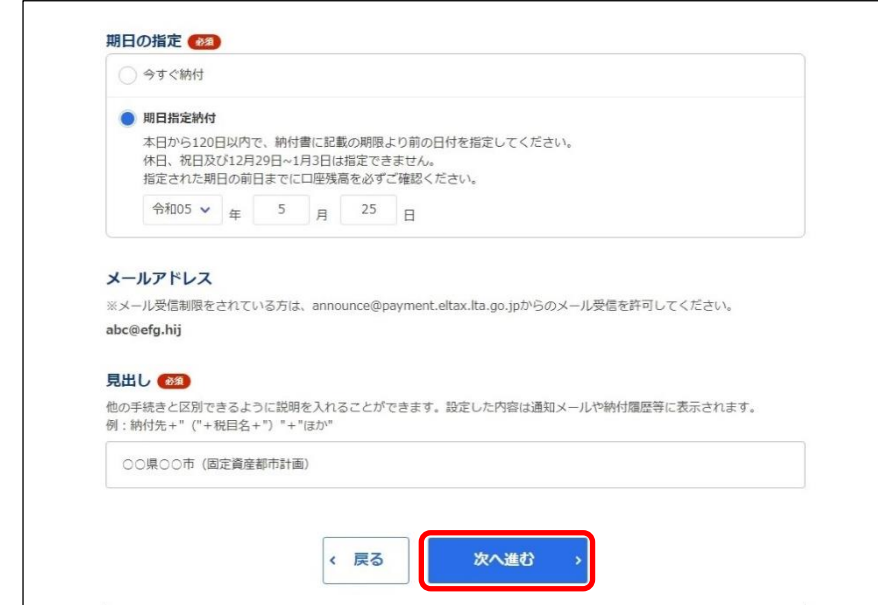

→ [ワンタイムパスワードを入力]画面が表示されます。 設定したメールアドレスにワンタイムパスワードが通知されます。

**7. メールに届いた数字を半角で[ワンタイムパスワード]に入力します。** 

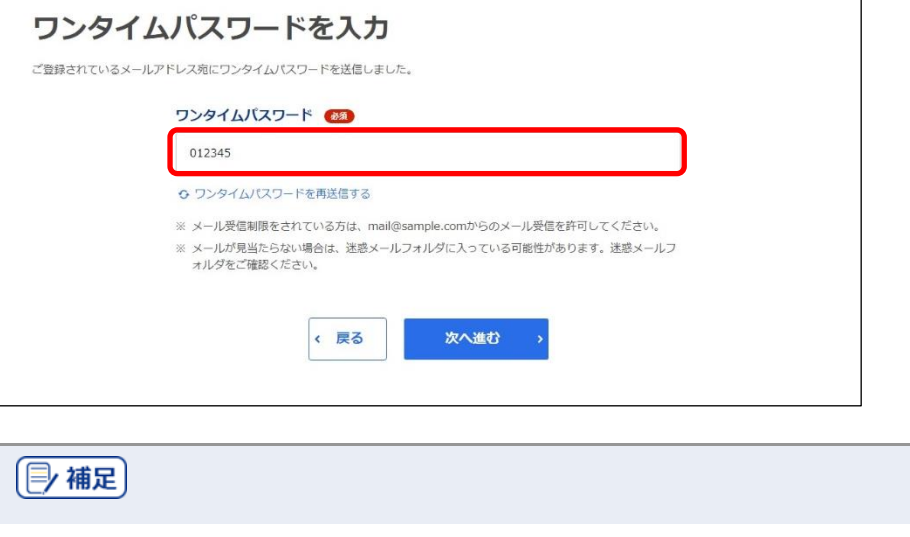

 設定したメールアドレスにワンタイムパスワードが届かない場合や、ワンタイムパスワー ドの期限が切れてしまった場合は、設定しているメールアドレスが正しいか確認してか ら、[ワンタイムパスワードを再送信する]をクリックしてください。ワンタイムパスワード 68

O ワンタイムパスワードを再送信する

**8.** [次へ進む] ボタンをクリックします。

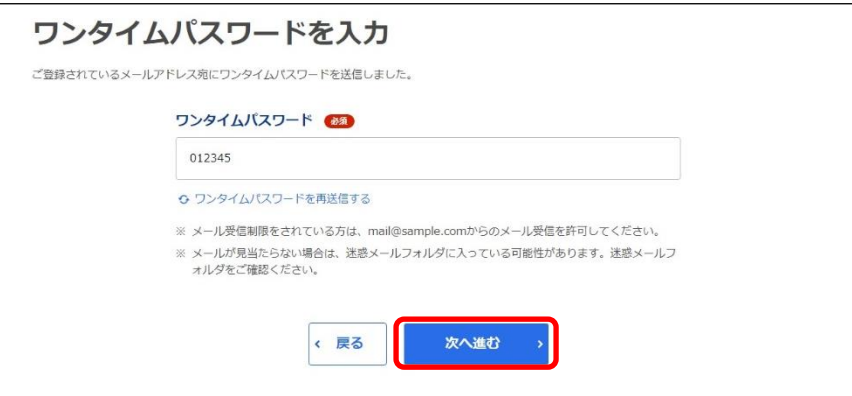

→ 納付手続き完了の画面が表示されます。

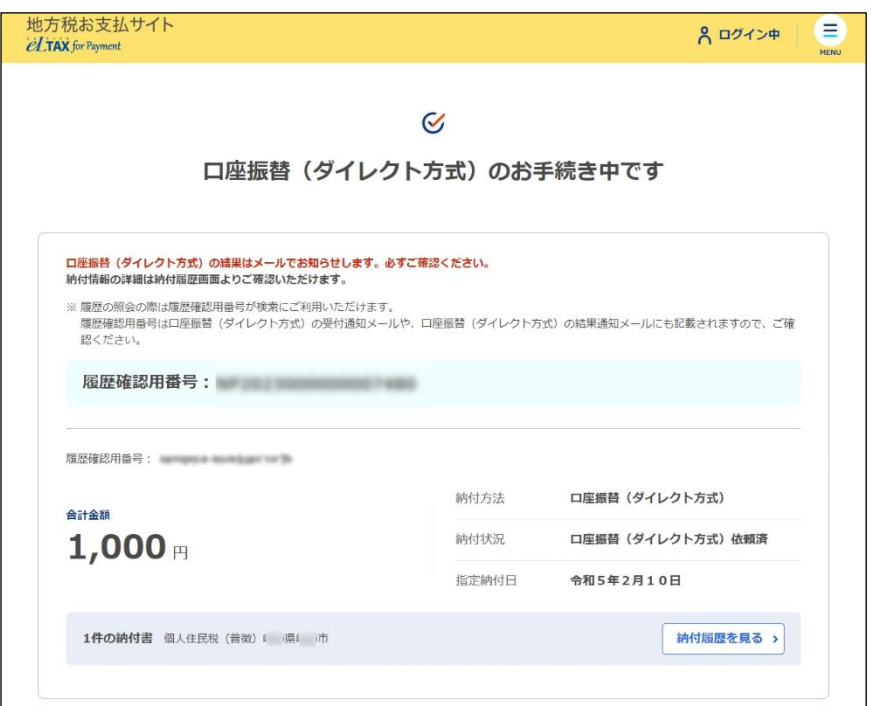

# 1注意

 ワンタイムパスワードの入力を一定回数以上誤ると、[ワンタイムパスワードを再送信す る]も[次へ進む]ボタンもクリックできなくなります。その場合は、ログアウトしてか らやり直してください。

(2) 補足

 [履歴確認用番号]は、納付履歴を確認する際に使用します。 納付履歴の確認について、詳しくは「[3.1](#page--1-1) [納付履歴の確認」](#page--1-1)(P[.74](#page--1-1))を参照ください。

#### **9. 設定したメールアドレスに「納付完了のお知らせ」メールが届いたことを確認します。**

「納付完了のお知らせ」メールが届いたら、納付手続きは完了です。

#### **10.** [回答する] ボタンをクリックし、アンケートにご協力ください。

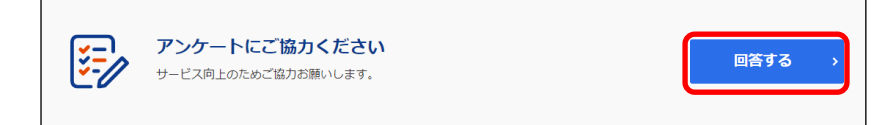

#### **11. 画面を閉じます。**

ログアウトしてから画面を閉じてください。

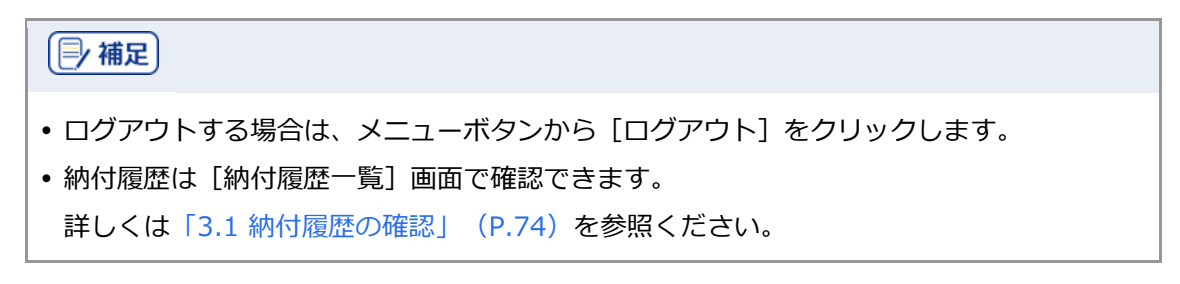

#### **■ 口座振替(ダイレクト方式)の納付日を変更する**

口座振替(ダイレクト方式)の期日指定納付の納付日をキャンセルし、別の日に変更することができ ます。

# **[厚補足]**  eLTAXのサービス利用可能時間外の場合や、期日指定した納付日を過ぎている場合は、納 付日を変更できません。 準備と確認

- 1. ログインしていますか?
	- ログインする方法について、詳しくは[「ログインしてはじめる\(](#page--1-0)eLTAXの利用者登録が済んでい [る場合\)」](#page--1-0)(P[.18](#page--1-0))を参照ください。

**----------------------------------------------------------------------------------------------------**

**1. メニューボタンをクリックし、設定メニューから[納付履歴]をクリックします。**

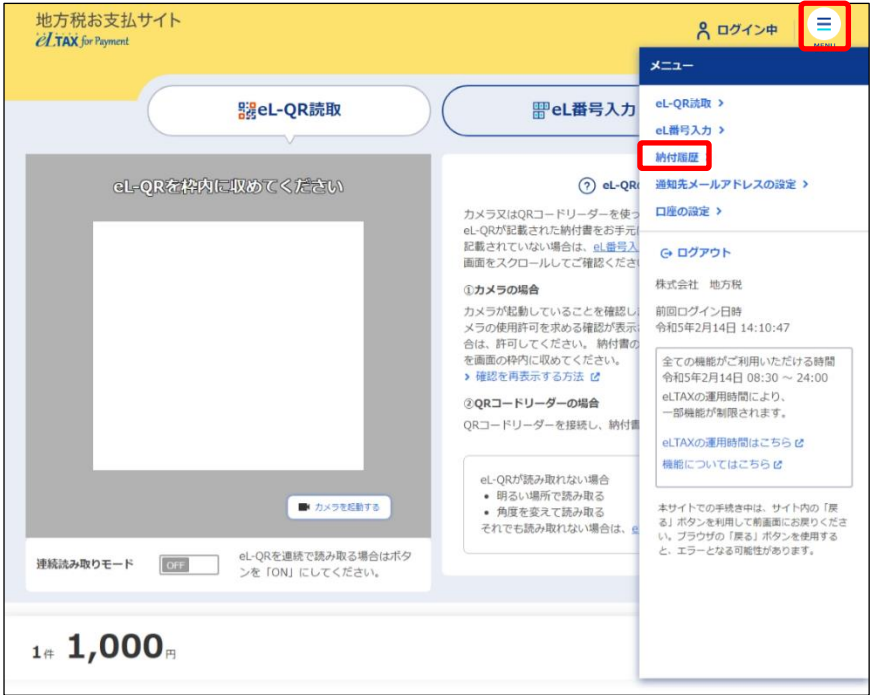

→ [納付履歴]画面が表示されます。

**2. 納付日を変更する[納付履歴]画面の[履歴詳細を見る]ボタンをクリックします。**

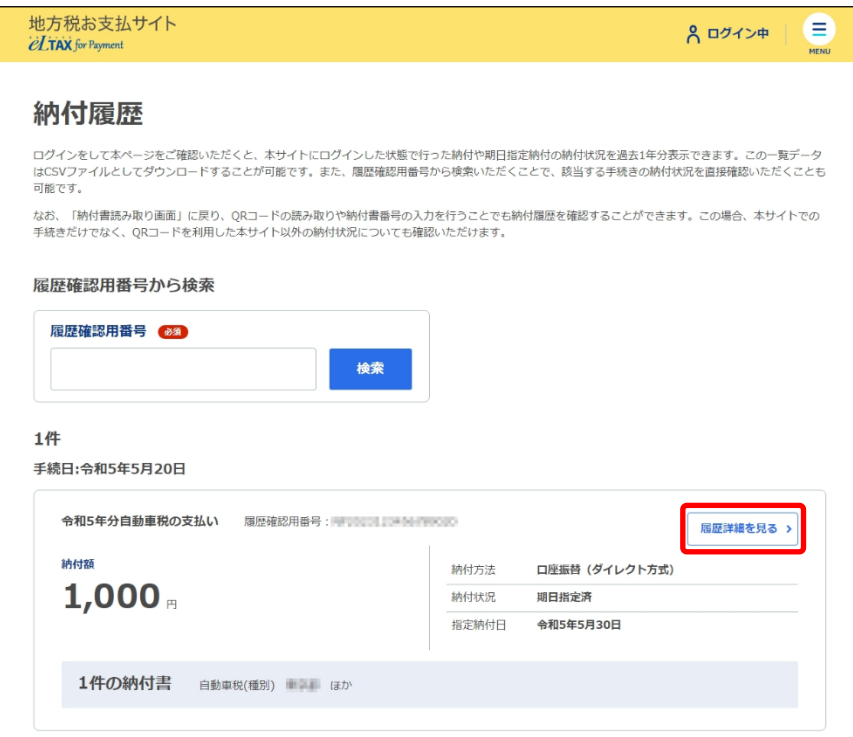

◆ 納付情報の詳細画面が表示されます。

## **3. [期日指定をキャンセルする]をクリックします。**

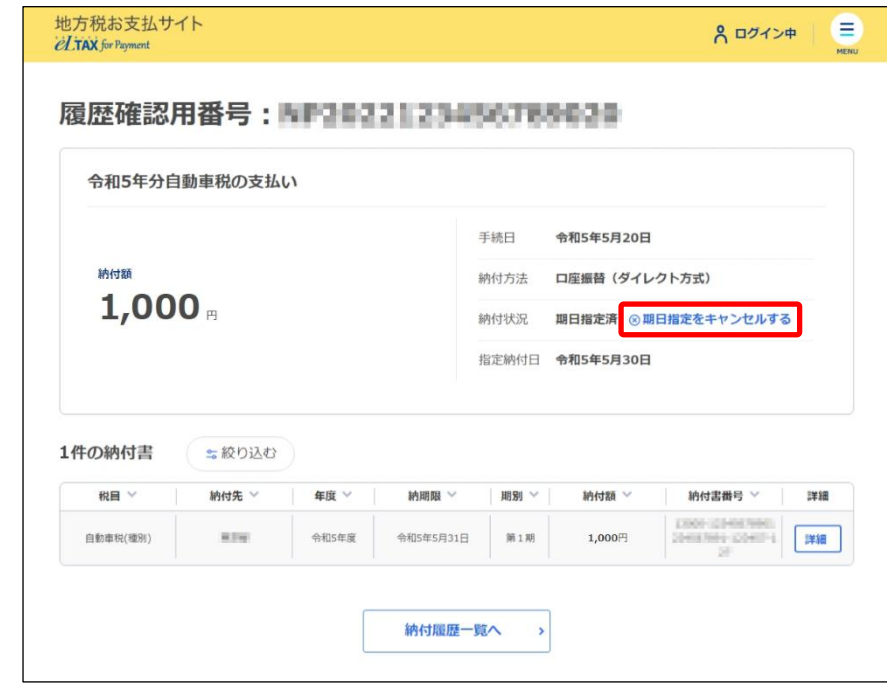

→ 確認メッセージが表示された後、期日指定納付がキャンセルされます。

**4. 期日指定納付がキャンセルされたことを確認し、[納付書読み取り画面へ戻る]ボタンをク リックします。**

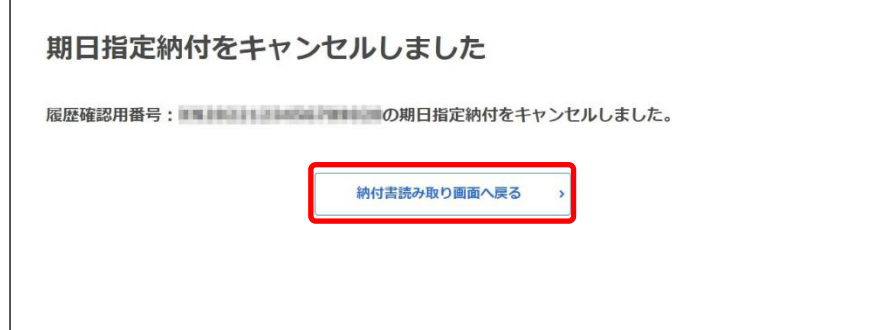

→ [納付書読み取り]画面が表示されます。

**5. [納付書読み取り]画面の[お支払い可能な納付書]から期日指定をキャンセルした納付書に チェックをつけて、[お支払いへ進む]ボタンをクリックします。**

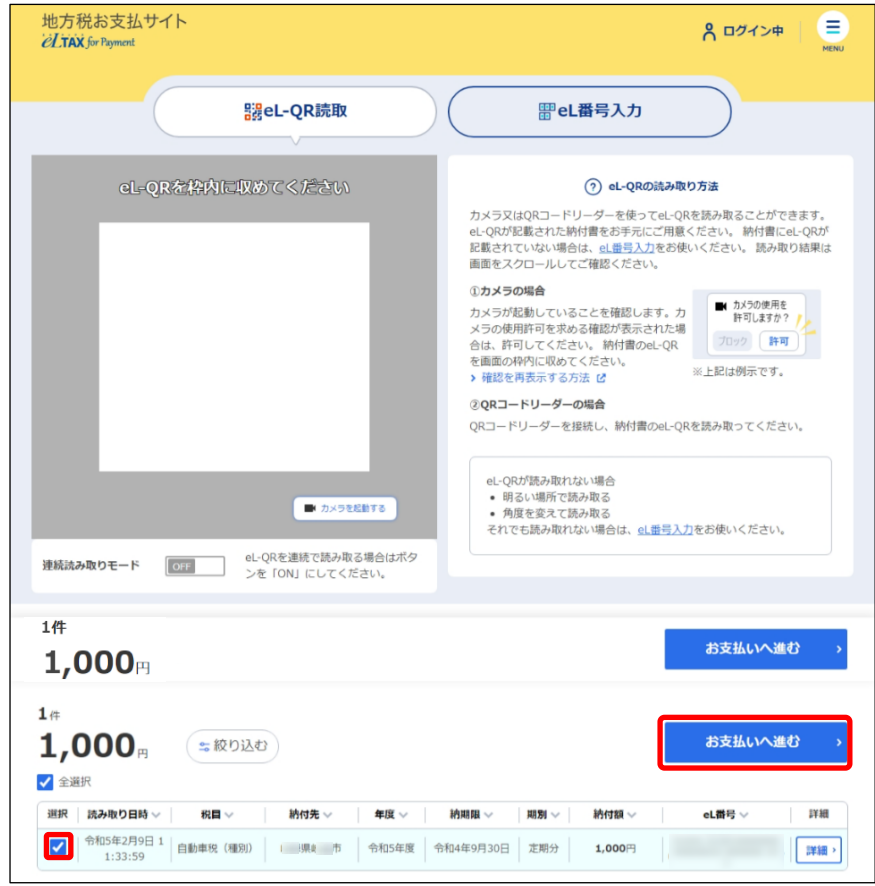

→ [納付方法の選択]画面が表示されます。

**6. [納付方法の選択]画面の[期日の指定]で、納付する日を設定しなおします。**

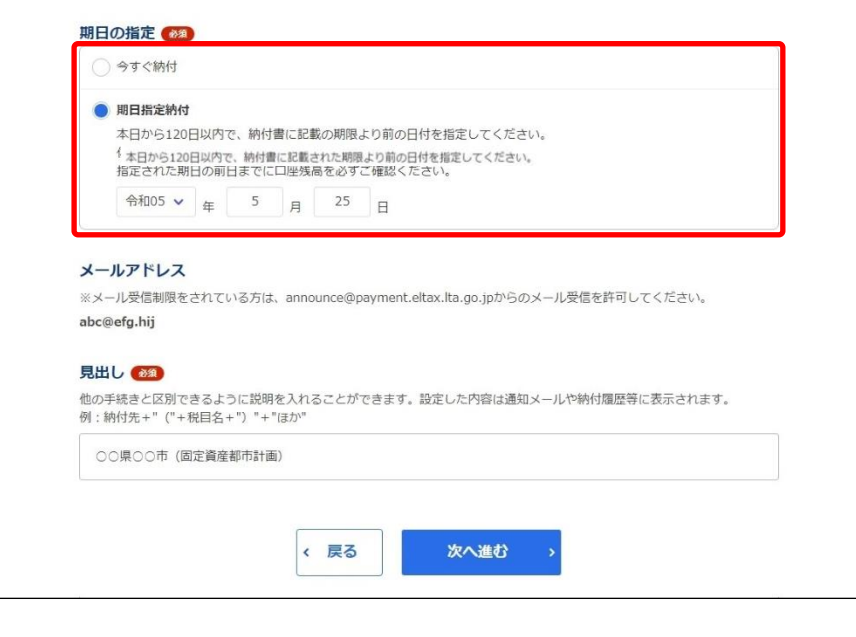

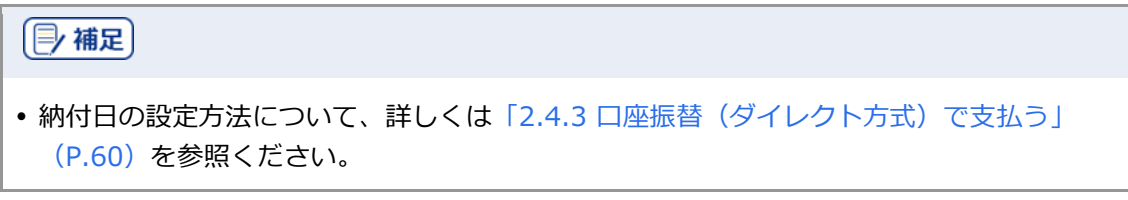

# <span id="page-21-0"></span>**2.4.4 ペイジー番号を発行し ATM 等で支払う**

地方税お支払サイトでペイジー番号を発行し、そのペイジー番号を使用してATMやインターネットバ ンキング等で納付します。

準備と確認

1. eLTAXのサービス利用可能時間内ですか?

手順》

**1. [お支払い方法]で[ペイジー番号を発行し当サイト以外(ATM等)で支払う]を選択しま す。**

**----------------------------------------------------------------------------------------------------**

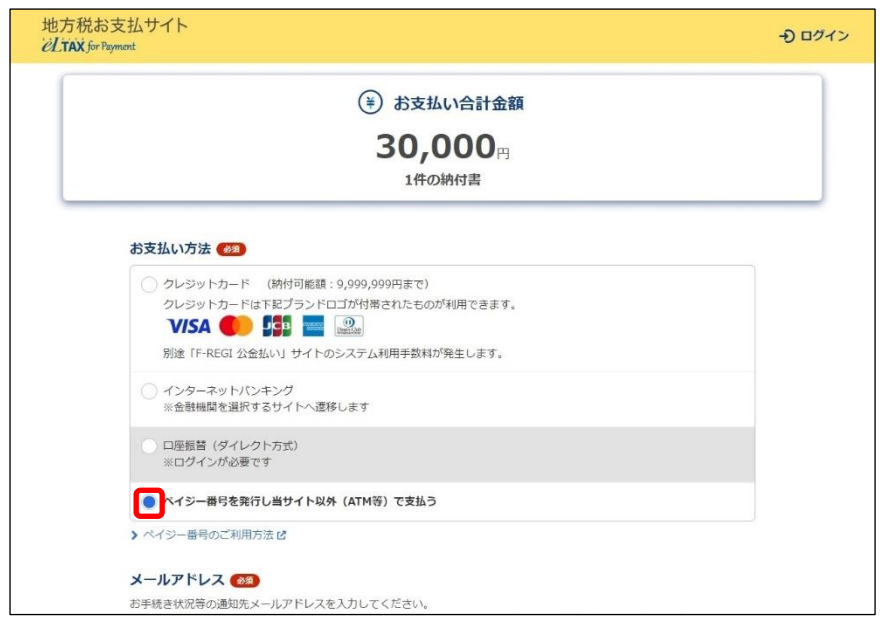

- **2. 手続き状況等の通知を受け取るメールアドレスを設定します。 ログインしている場合**
	- **1.** 設定しているメールアドレスが表示されます。誤りがないか確認します。

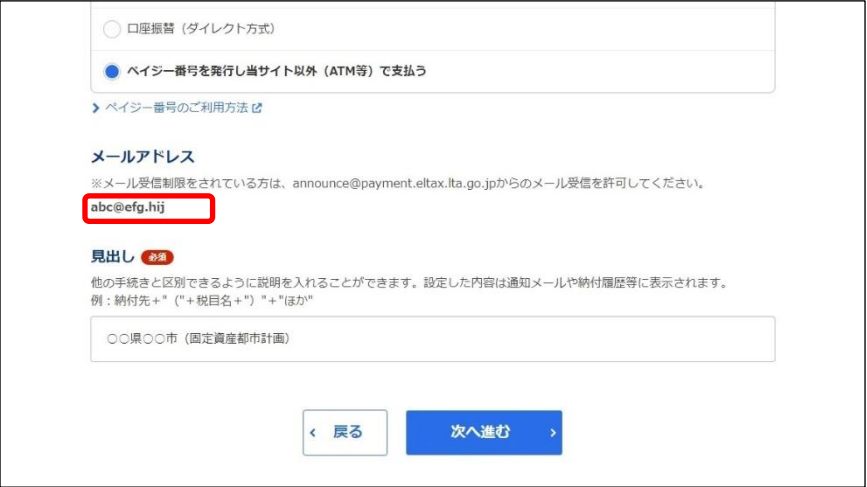

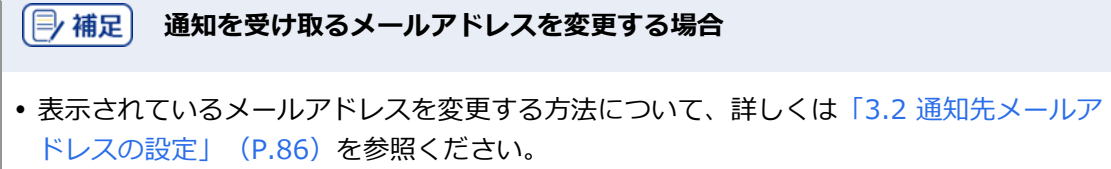

## **ログインしていない場合**

**1.** 手続き状況等の通知を受け取るメールアドレスを入力します。

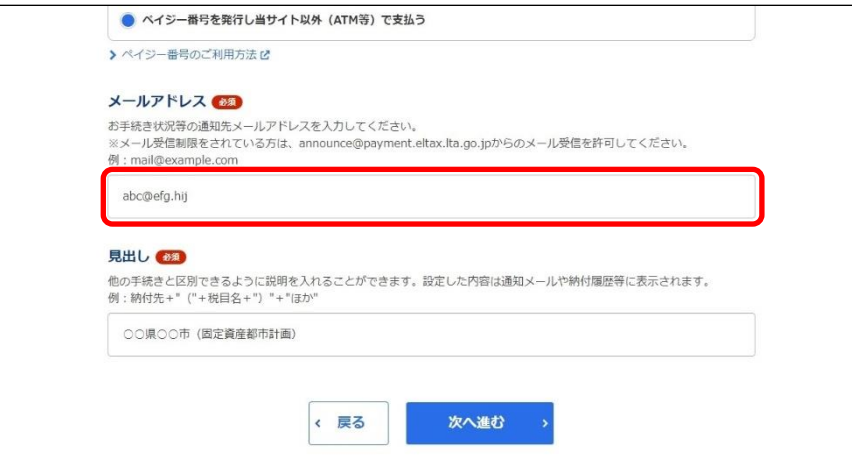

# **3. 他の手続きと区別するための[見出し]を入力します。**

設定した内容は通知メールや納付履歴等に表示されます。

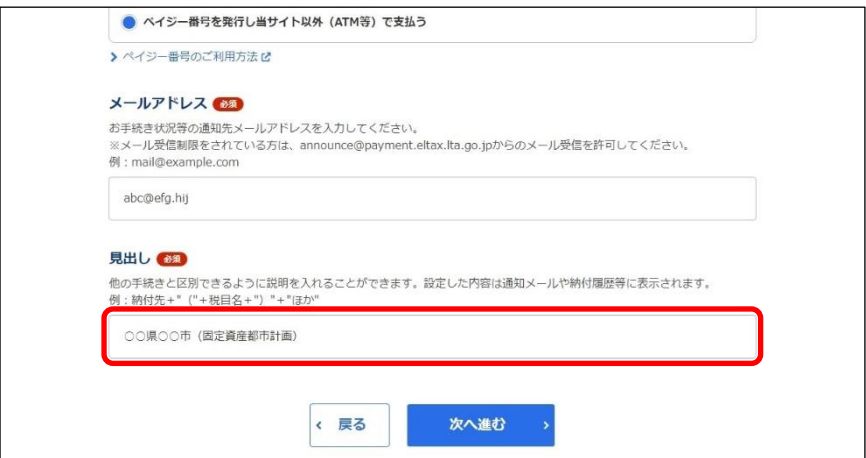

# **4. [次へ進む]ボタンをクリックします。**

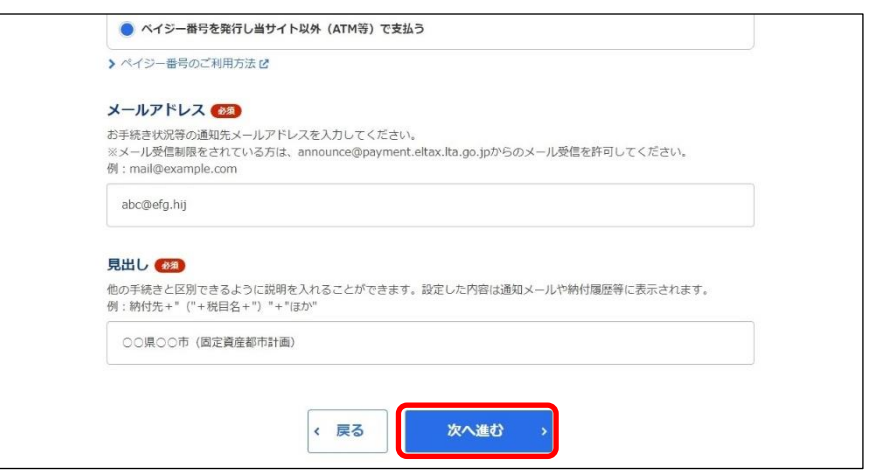

#### **ログインしていない場合**

- → [確認コードを入力]画面が表示されます。 設定したメールアドレスに確認コードが通知されます。
- 1. メールに届いた数字6桁を半角で「確認コード]に入力し、「次へ進む]ボタンをクリックしま す。

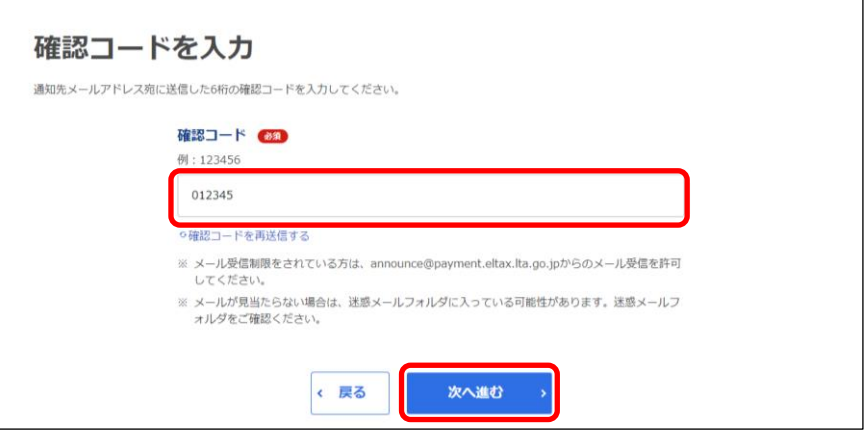

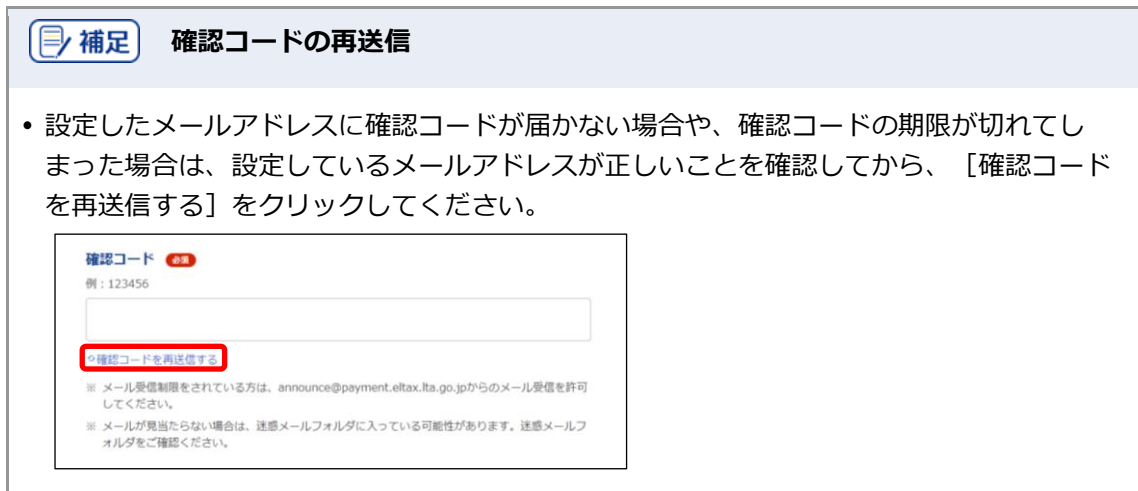

**5.** [納付情報詳細へ]ボタンをクリックします。

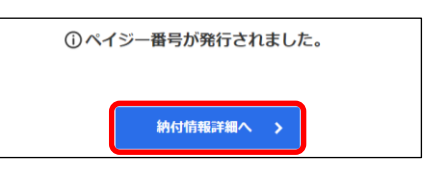

◆ [納付書情報詳細]画面が表示されます。

#### **6. [納付書情報詳細]画面の[ペイジー情報]が表示されていることを確認し、メモします。**

[ペイジー情報]は、ATMやインターネットバンキング等で支払い手続きを行う際に必要な情報です。

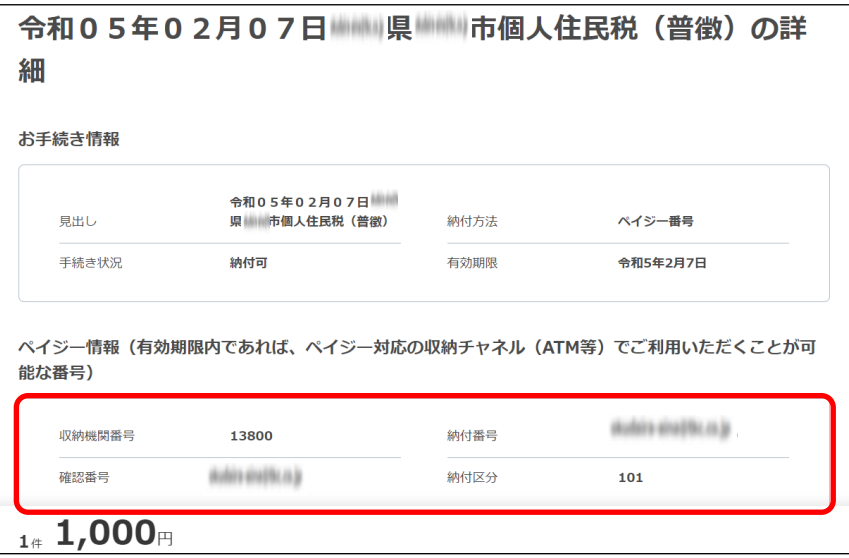

#### **7. 画面を閉じます。**

ログインしている場合は、ログアウトしてから画面を閉じてください。

(2補足)

• ログアウトする場合は、メニューボタンから [ログアウト] をクリックします。

**8. 発行されたペイジー情報を使用し、ATMやインターネットバンキング等で支払い手続きを行い ます。**

#### → 設定したメールアドレスに「納付完了のお知らせ」メールが届いたら納付手続きは完了です。

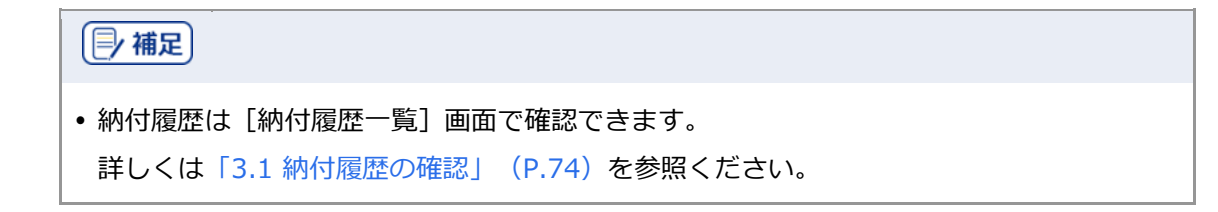